# **Samsung Pay Customer Experience**

# Supported Devices:

| Galaxy S7       | Galaxy S7 edge   | Galaxy S6      |
|-----------------|------------------|----------------|
| Galaxy S6 edge+ | Galaxy S6 active | Galaxy S6 edge |
|                 | Galaxy Note5     |                |

### Download and Install Samsung Pay

- 1. From the Home screen, touch Apps III.
- 2. Touch Samsung Pay

- 3. Touch INSTALL to download the necessary files.
- 4. Touch INSTALL to begin the installation.

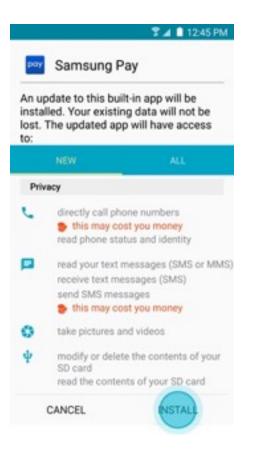

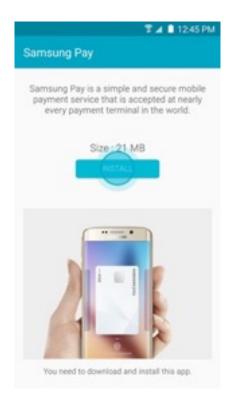

### Set-Up Samsung Pay

1. From the Home screen, touch Apps

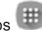

- 2. Touch Samsung Pay
- 3. The first time you open Samsung Pay, a short introduction video will play.

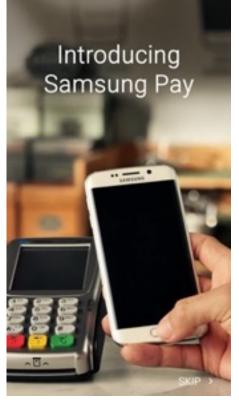

Note: Touch SKIP to bypass the introduction and continue the setup process.

4. Your Samsung account will be automatically linked to Samsung Pay. Touch START to continue.

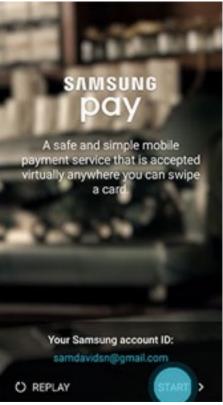

Note: If you have yet to sign in to your account, touch SIGN IN and enter your email address and password information. If you do not have an account, you can create a Samsung account on your device.

### Set-Up Samsung Pay

5. Touch USE FINGERPRINT to assign your fingerprint as the verification method. If you have not registered your fingerprint on the device, you will be given the chance to add a fingerprint. We will walk you through adding a fingerprint for the first time.

| U | Verification method<br>lse your fingerprint with Samsung Pay to<br>experience faster payments and a more<br>secure app. |
|---|----------------------------------------------------------------------------------------------------|
|   | Secure app.                                                                                                    |
|   |                                                                                                    |
|   |                                                                                                    |
|   | Z                                                                                                    |
|   | Skip and use Samsung Pay PIN,                                                                                           |
|   | USE FINGER PRINT                                                                                                    |

Note: You can also assign a four-digit Samsung Pay PIN code instead of using your fingerprint. Touch Skip and use Samsung Pay PIN.  Place your finger on the Home key, and then lift it off once you feel a vibration. Repeat until you have reached 100%. To ensure your whole fingerprint is recorded, move your finger slightly each time you touch the key, fully covering the key with your finger.

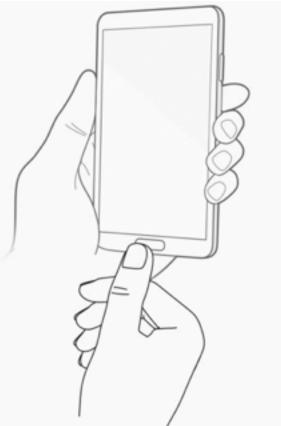

**7.** Create a backup password and touch CONTINUE.

| S ▲ ■ 12:45 PM<br>Create backup password |                    |                               |
|------------------------------------------|--------------------|-------------------------------|
|                                          | Tap Continue       | when finished.                |
|                                          |                    |                               |
| Uset                                     |                    | ed to verify your identity if |
|                                          | you cannot use fin | gerprint recognition.         |
|                                          |                    | 0                             |
|                                          | CANCEL             | CONTINUE                      |
| 1 2                                      | 2 3 4 5            | 67890                         |
| qv                                       | vert               | y u i o p                     |
|                                          |                    |                               |
| a                                        | s d f              | ghjkl                         |
| a<br>†                                   |                    | ghjkl<br>vbnm €3              |

### Set-Up Samsung Pay

8. Retype the password to confirm it and touch OK.

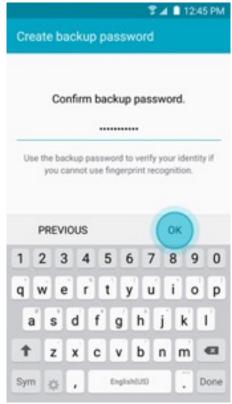

## Set-Up Samsung Pay

9. Touch OK to use your fingerprint to unlock your device.

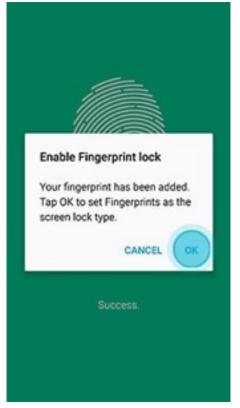

10.Scan the fingerprint you just registered for verification.

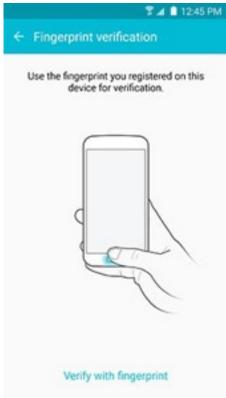

- 11. Create a Samsung Pay PIN for payment authentication and application protection.
- 12.Re-enter the PIN to confirm.
- 13.You are now ready to add your payment cards and use Samsung Pay.

#### Add a Payment Card in Samsung Pay

- 1. From the Home screen, touch Apps 4
- 2. Touch Samsung Pay
- 3. Touch ADD or, if this is the first payment card being added, touch Add a credit or debit card.

9.

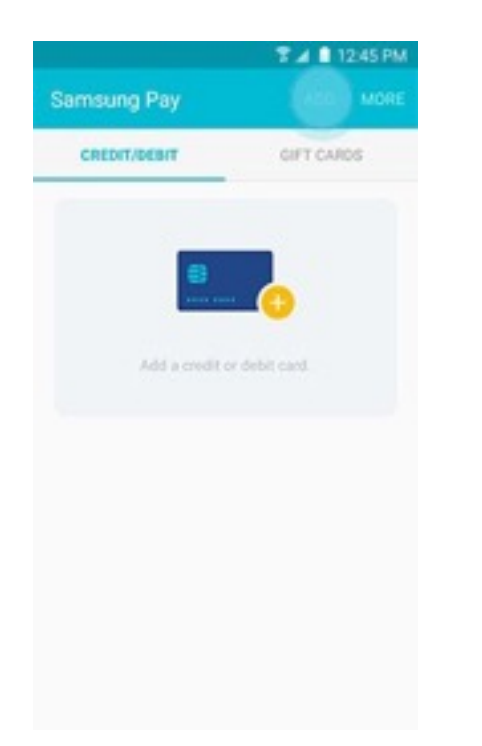

4. Align your card inside the frame to automatically detect the card number and expiration date.

|         | debit cards are     |           |
|---------|---------------------|-----------|
| SAMSUNG |                     |           |
|         |                     |           |
| 0000    |                     |           |
|         | rd to fit inside II | ne frame. |

Note: Touch Enter card manually if your device cannot detect the card information.

5. Enter the remaining information and touch NEXT.

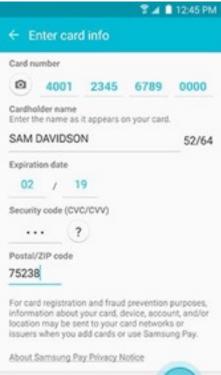

NEXT

# Add a Payment Card in Samsung Pay

6. If requested, enter your billing address and touch SAVE.

|                        | 第⊿ ■ 12:45 PM |
|------------------------|---------------|
| ← Enter billing addres | \$ <b>\$</b>  |
| Billing address        |               |
| 123 Main Street        |               |
| Address line 2         |               |
| New York               |               |
| NY                     |               |
| 10007                  |               |
|                        |               |
|                        |               |
|                        |               |
|                        |               |
|                        | SAVE >        |
|                        |               |

7. Review the terms and conditions, and then touch AGREE TO ALL.

#### Add a Payment Card In Samsung Pay

Touch DONE to complete the process.

| Registration comp                                | T ▲ 12:45 PM   |
|--------------------------------------------------|----------------|
| SAMSUNG DOY                                      |                |
| 0000<br>Card name : Samsur<br>Card number : Sams |                |
| 🗖 Add to S                                       | Simple Pay (7) |
| DD ANOTHER CARD                                  |                |

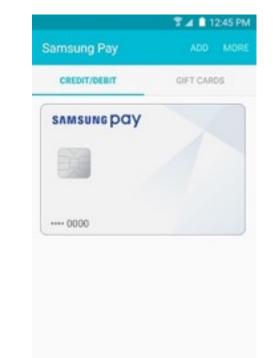

 After your card is added to Samsung Pay, it will be verified by the payment card network (i.e., Visa, MasterCard, or American Express) and the card issuer (e.g., Bank of America, Citibank, or U.S. Bank). On average, verification will take approximately 5 to 10 minutes. During that time, you will

#### Additional support can be found at:

be unable to use your card in Samsung Pay. Note: You can continue to add cards while others are being verified.

9. After the card is verified, it can be used immediately to make a purchase.

http://www.samsung.com/us/support/owners/app/samsung-pay

#### Samsung Pay simulator:

https://publish.samsungsimulator.com/simulator/ecaa4293-95a2-4063-a104-462815ac515d/